# FF816

## NET IMPRESS フラッシュマイコンプログラマ用 コントロールモジュール

## 代表マイコン:MB91F467DA

インストラクションマニュアル

株式会社DTSインサイト

### FF816(MB91F467DA) INSTRUCTION MANUAL No.M2388SL-01

## 改訂履歴

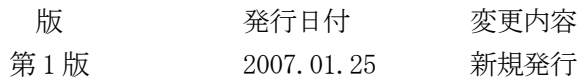

### おことわり

- 1)本書の内容の全部または一部を、無断転載することは禁止されています。
- 2)本書の内容は、改良のため予告なしに変更することがあります。
- 3)本書の内容について、ご不審な点やお気付きの点がございましたらご連絡ください。
- 4)本製品を運用した結果の内容の影響につきましては、3)に関わらず責任を負いかねますので ご了承ください。

© DTS INSIGHT CORPORATION. All Rights Reserved. Printed in Japan

目次

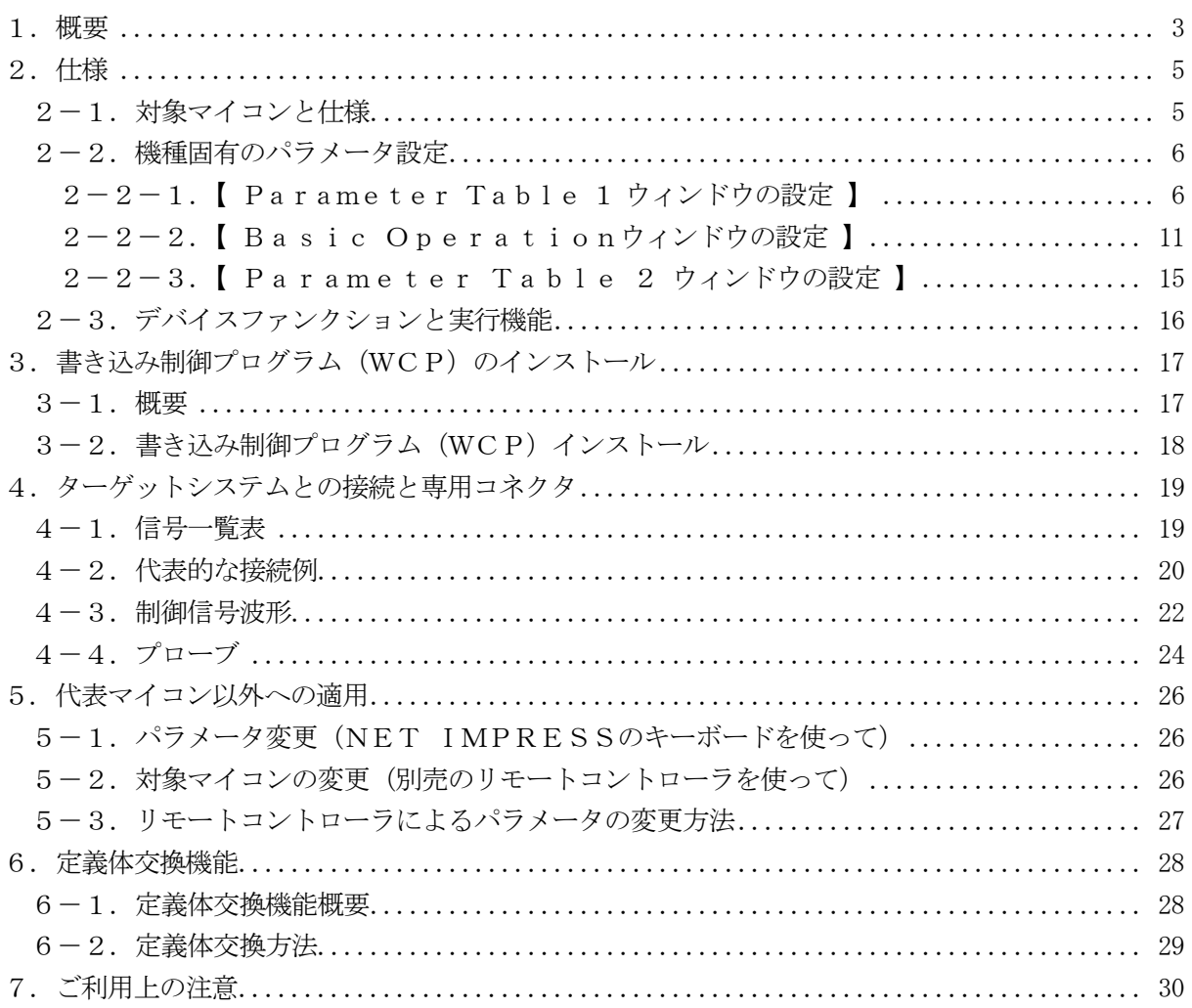

#### 1.概要

FF816は、NET IMPRESSアドバンスオンボードフラッシュマイコンプログラマ用のコ ントロールモジュールです。

FF816は、富士通株式会社製:MB91F467DAを代表機種とする、これと同一のアルゴ リズム・プロトコルで書き込み可能なフラッシュメモリ内蔵マイコンを対象とします。

書き込み制御情報を内蔵したコンパクトフラッシュカードで構成されます。

コントロールモジュール(コンパクトフラッシュカード)の書き込み制御情報エリア以外は、DO Sファイル領域として、お客様がホストコンピュータ上で作成したオブジェクトファイルの一時的保 管領域等としてご利用頂けます。

コントロールモジュールは, /P128, /D128, /D512のオプション指定となります。 Dタイプは、コントロールモジュールフォルダ切り換えが可能です。

弊社では、標準プローブケーブルとして、AZ410、AZ411、AZ412、AZ413、の 4タイプをご用意しております。

その他のプローブケーブルについては、弊社又は代理店にお問い合わせください。

### < ご注意 >

コントロールモジュールでは、当該代表マイコンと同一のアルゴリズム・プロトコルをもつ、他の マイコンの書き込みが可能です。

### 必ずお客様がお使いになられるフラッシュメモリ内蔵マイコン用のマイコンパックと組み合わせ てご使用ください。

書き込み方式の異なるマイコンに対するご利用は、ターゲットマイコン及びそれを含むユーザシス テムを破壊する恐れがあります。

## 【 確認事項 】

a.コントロールモジュールの対応マイコンリストに使用されようとするマイコン名が 含まれているか?

ご不明な点は、弊社または代理店へお問い合わせください。

## 2.仕様

## 2-1.対象マイコンと仕様

特に記載なき項目は、NET IMPRESS標準に準じます

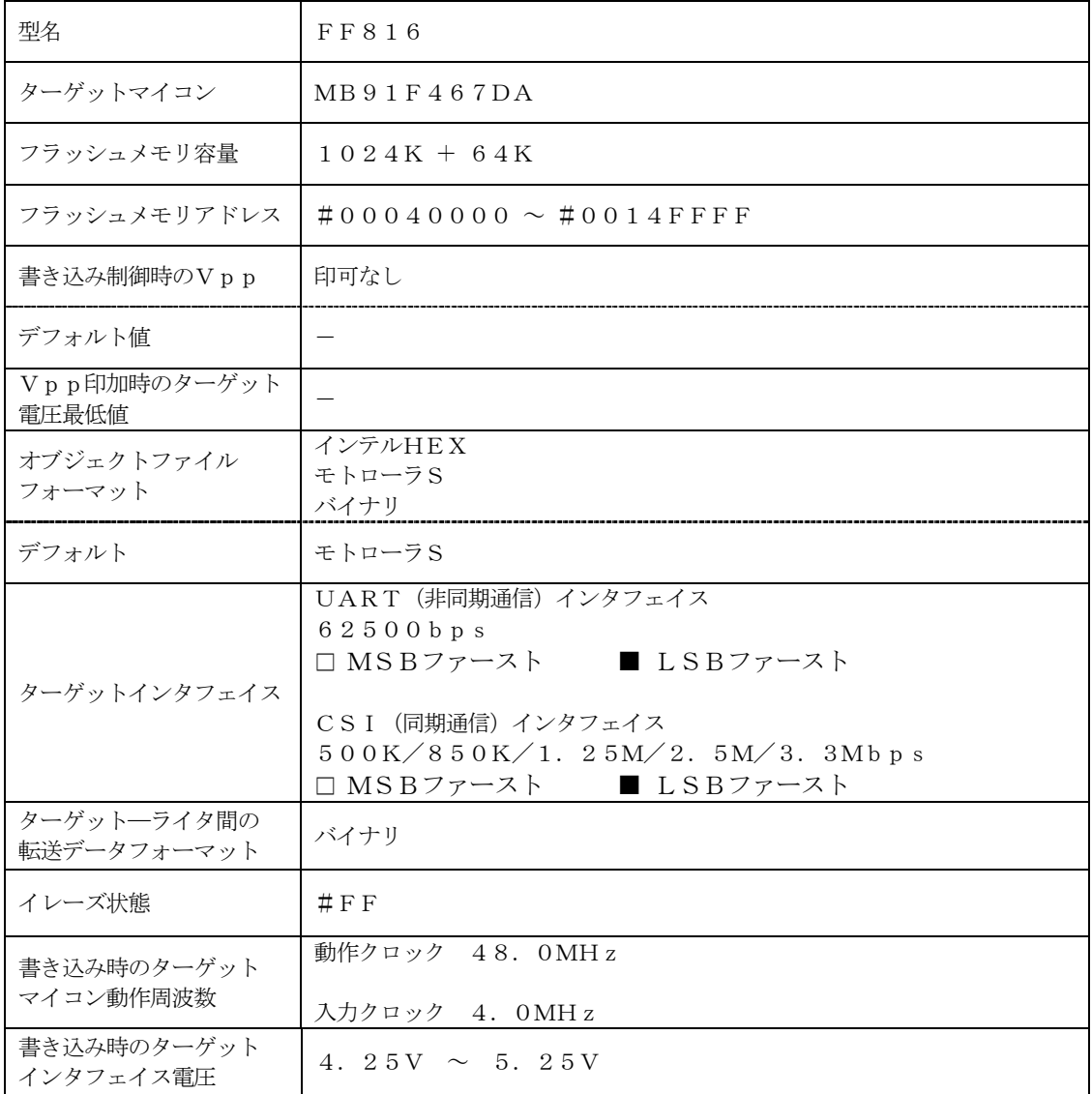

2-2.機種固有のパラメータ設定

AZ490 (リモートコントローラ: Windows上で動作)を利用して次の初期設定を行いま す。

リモートコントローラのご利用方法については、AZ490:リモートコントローラのインストラ クションマニュアルをご参照ください。

 $2-2-1$ . [ Parameter Table 1 ウィンドウの設定]

Parameter Table 1 画面上で、ターゲットマイコンにあったパラメータ設定を行いま す。

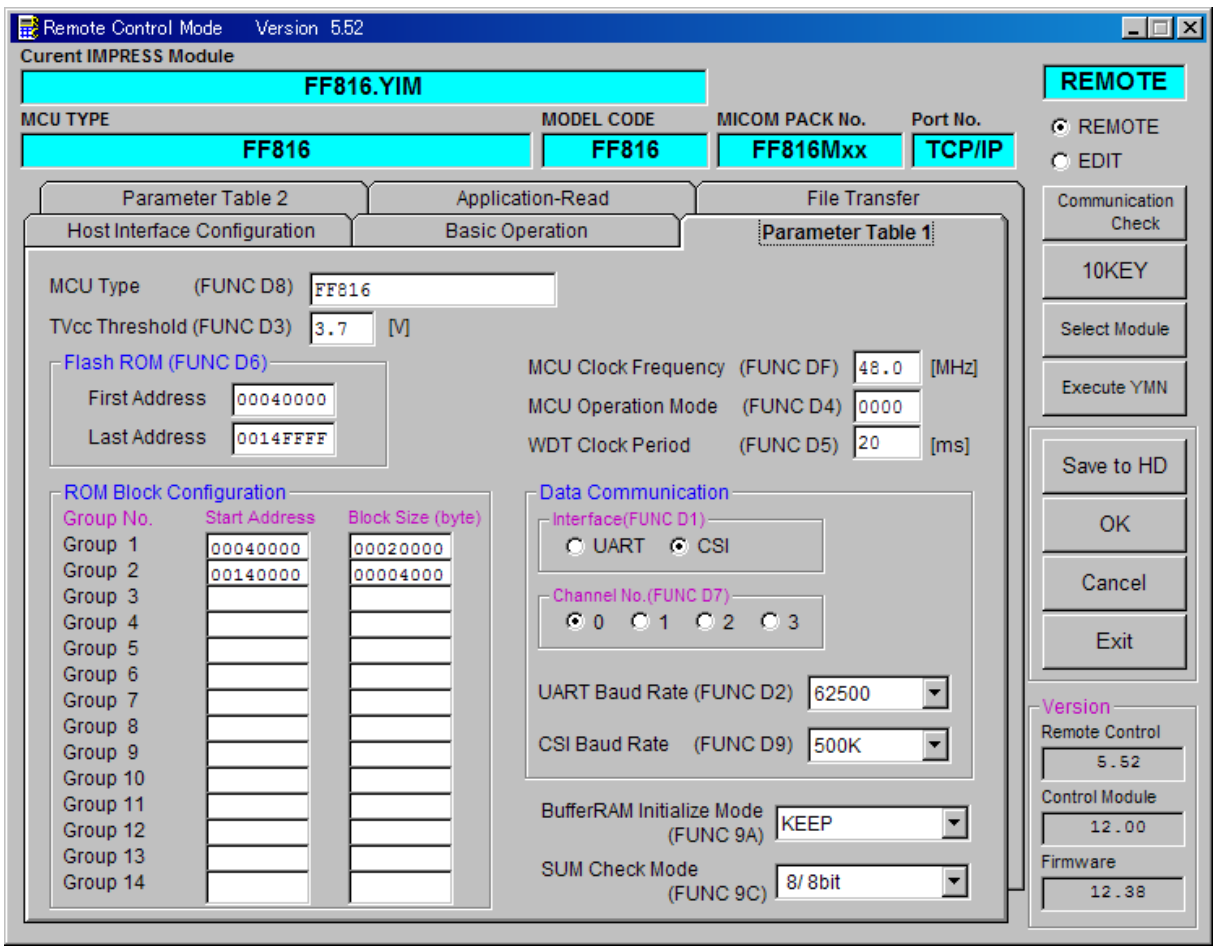

①TVcc Threshold【 FUNC D3 】

ターゲットマイコンの動作電圧の下限値よりさらに10%程低い値を設定してください。 NET IMPRESSは、ターゲットマイコンの動作電圧(TVcc)を監視しており、 この電圧がここで設定する電圧値以上の時に、デバイスファンクションを実行します。 NET IMPRESSでのTVccスレッショルドの設定は、NET IMPRESSの インストラクションマニュアル【 5-4-5 TVccスレッショルド設定 】をご参照ください。

②Flash ROM【 First/Last Address 】【 FUNC D6 】 マイコンに内蔵されているフラッシュメモリ領域(First/Last Address)を 設定してください。 NET IMPRESSでのFlash ROMの設定はできずに、表示のみとなります。

NET IMPRESSインストラクションマニュアル【 5-4-8 フラッシュメモリ領域 表示 】をご参照ください。

### ③ROM Block Configuration

フラッシュメモリのブロック構成を設定します。

< ブロック情報テーブル >

ブロック情報テーブルは、ブロックグループNo.、ブロックグループのスタートアドレス、 ブロックサイズの3情報からなります。

ブロックグループNo.:Group1~Group14までの14Groupが指定できます。 連続したブロックサイズの等しい一群のブロックを一つのブロック グループとして、アドレスの若い方から、若い番号のブロック番号を 付与します。

スタートアドレス: ブロックグループの開始アドレスです。 このアドレスからブロックサイズで定められた大きさのフラッシュ メモリが連続して並び、一つのブロックグループを構成します。 ブロックサイズ: NET IMPRESSは、次の(ブロック)グループアドレスまで、

このブロックサイズで定められたフラッシュメモリブロックが連続して 配置されるものと解釈されます。

例 )

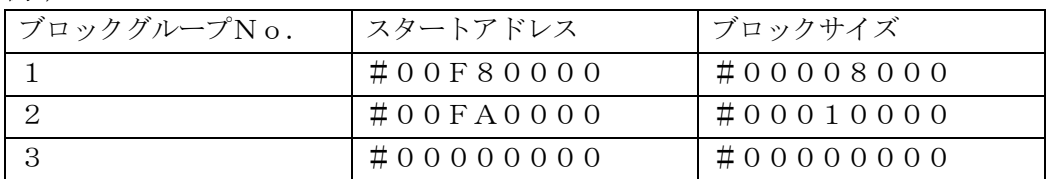

スタートアドレス

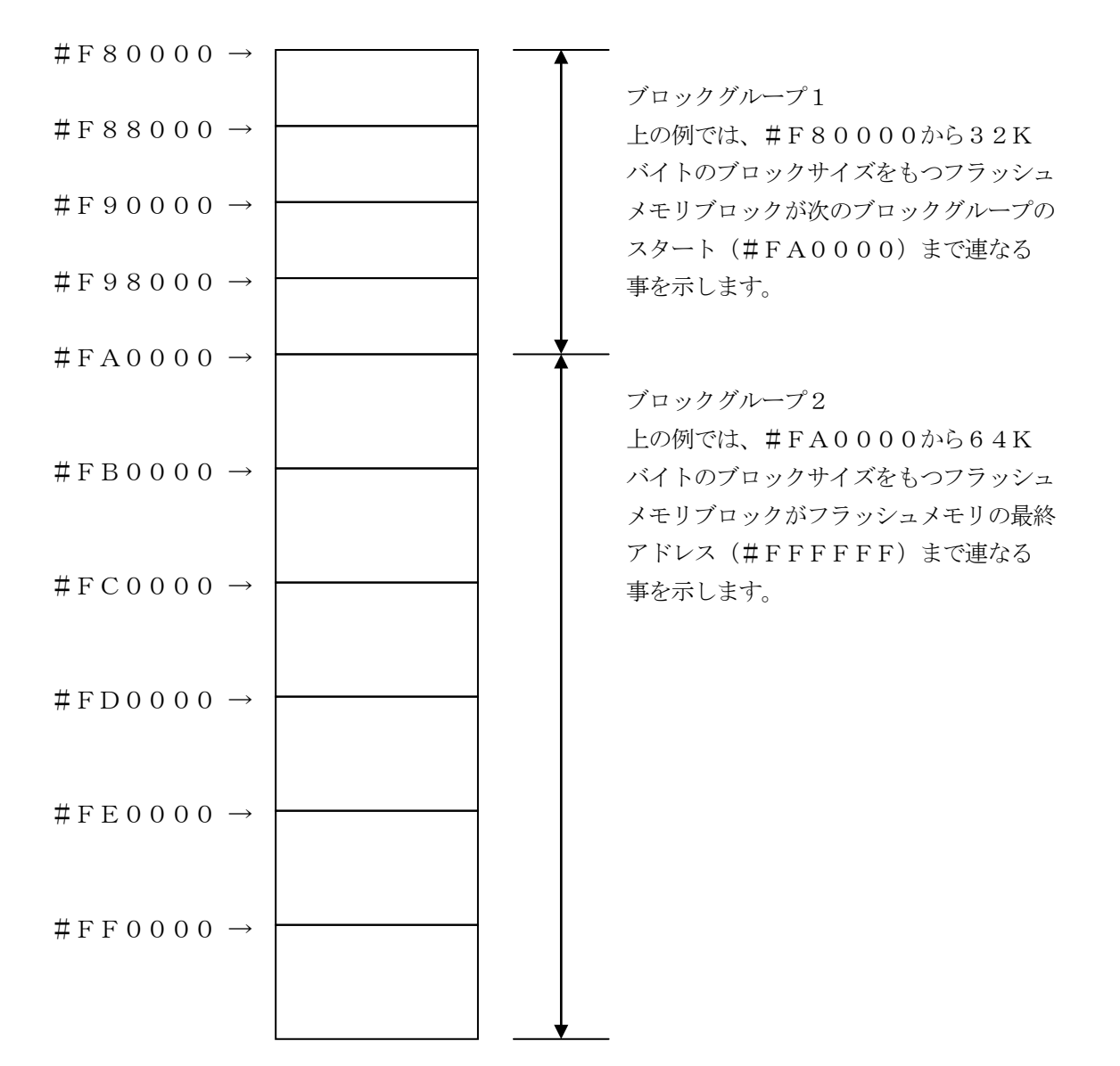

④MCU Clock Frequency【 FUNC DF 】 ターゲットマイコンの動作クロックを設定します。 FF816では、この設定は不要です。

⑤MCU Operation Mode【 FUNC D4 】 マイコン固有のオペレーションモードを設定します。 FF816では、この設定は不要です。

⑥WDT Clock Period【 FUNC D5 】 NET IMPRESSは、オンボードプログラミング中に定周期のクロックパルスを出力する 機能を持っています。この周期を利用する場合はWDT周期の設定を行います。 定周期パルスは、4-1信号一覧表のWDT (18ピン端子)信号から出力されます。 NET IMPRESSでのWDT設定は、NET IMPRESSのインストラクションマニュ アル【 5-4-7 ウォッチドックタイマ設定 】をご参照ください。

⑦Data Communication NET IMPRESSとターゲットマイコン間の通信設定を指定します。 FF816では、ウィンドウの各項目を次のように設定してください。

- ・通信路選択【 FUNC D1 】 UART(非同期通信)または、CSI(同期通信)を選択してください。 NET IMPRESSでの通信路設定は、NET IMPRESSのインストラクションマニュ アル【 5-4-2 通信路設定 】をご参照ください。
- ・Channel No.【 FUNC D7 】 FF816での通信チャネル設定の必要はありません。

・UART Baud Rate【 FUNC D2 】 UART通信時の通信速度を設定します。 FF816で設定できる値は62500bpsのみとなります。 必ず62500bpsを選択してください。 NET IMPRESSでのUART通信速度設定は、NET IMPRESSのインストラク ションマニュアル【 5-4-3 UART通信速度設定 】をご参照ください。

・CSI Baud Rate【 FUNC D9 】 CSI通信時の通信速度を設定します。 500K/850K/1.25M/2.5M/3.3Mbpsより選択してください。 NET IMPRESSでのCSI通信速度設定は、NET IMPRESSのインストラクショ ンマニュアル【 5-4-4 CSI通信速度設定 】をご参照ください。

⑧MCU Type【 FUNC D8 】

この項目へ設定された内容が、ウィンドウ左上部のMCU Type及びNET IMPRESS 本体上に表示されます。

マイコンの型名、お客様の装置型名など任意の文字を7桁まで入力できます。

 $\Theta$ OK

Parameter Table 1ウィンドウ内容を、コントロールモジュールに転送するキー です。①~⑧の設定変更後は、ウィンドウに移る前に必ず、OKキーを押してください。 OKキーが押されなければ、パラメータは反映されません。

## $2-2-2$ . 【 Basic Operationウィンドウの設定】

Basic Operationウィンドウ上では、次の2項目の設定を行います。

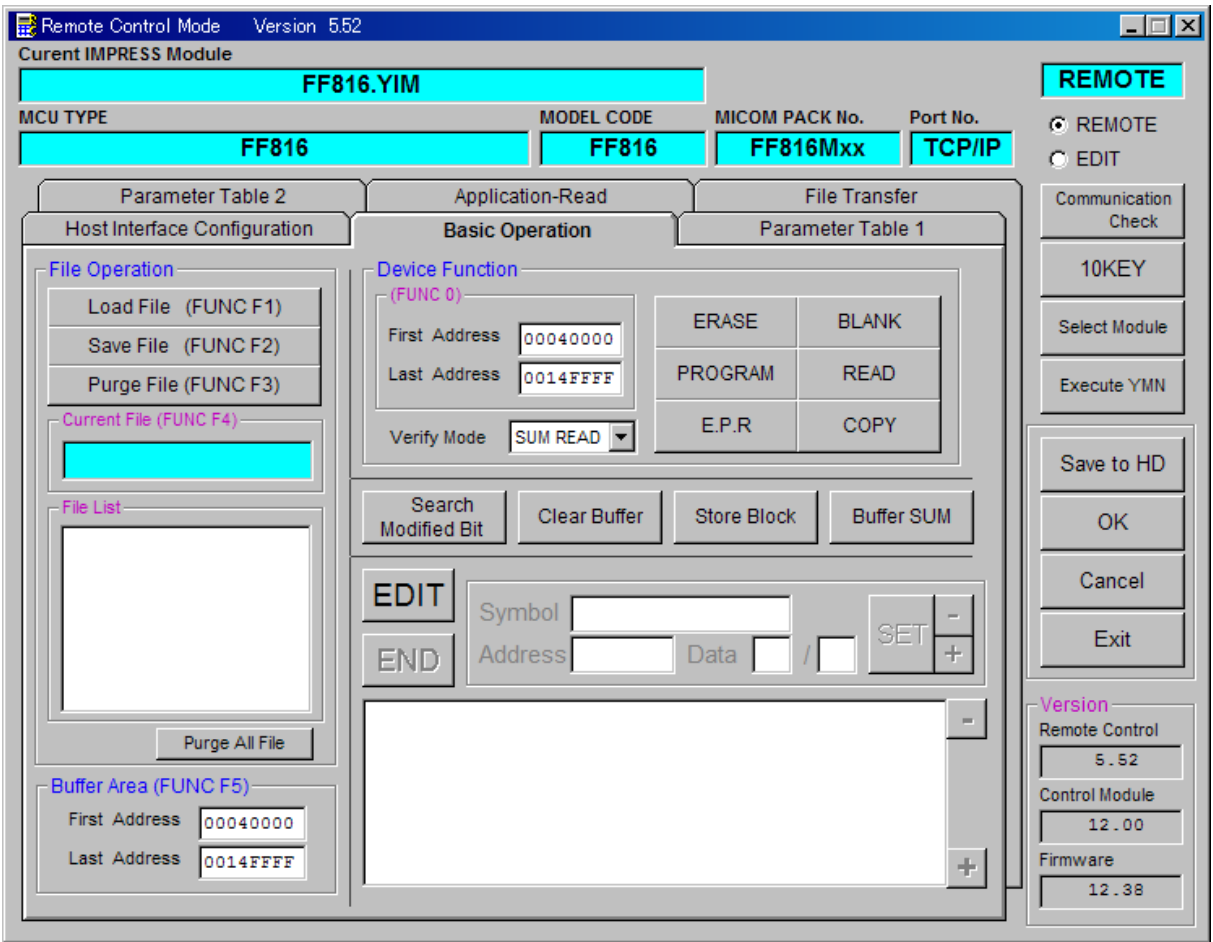

①Device Function【 FUNC 0 】

マイコンへのデバイスファンクションの対象領域を設定します。 通常は、2-2-1.②項のFlash ROM領域と同じ設定にします。 デバイスファンクションアドレス【 FUNC 0 】は、その設定アドレス値により、図2-2-2-1のようにフラッシュメモリのブロック境界アドレスに自動アライメントされます。 この自動アライメントされた領域に対して、デバイスファンクションが実行されます。

②Buffer Area【 FUNC F5 】

NET IMPRESSのバッファメモリ上のデータをセーブ・ロード (バイナリファイルの場合) する領域を設定します。 通常は、2-2-1.②項のFlash ROM領域と同じ設定にします。  $12-2-2-2$ は、Device Function [FUNC 0], Buffer

Area【 FUNC F5 】、Flash ROM Area【 FUNC D6 】の関係を示して います。

 $30K$ 

ウィンドウ内容を、コントロールモジュールに転送するキーです。 ①~②の設定変更後は、ウィンドウに移る前に必ず、OKキーを押してください。 OKキーが押されなければ、パラメータは反映されません。

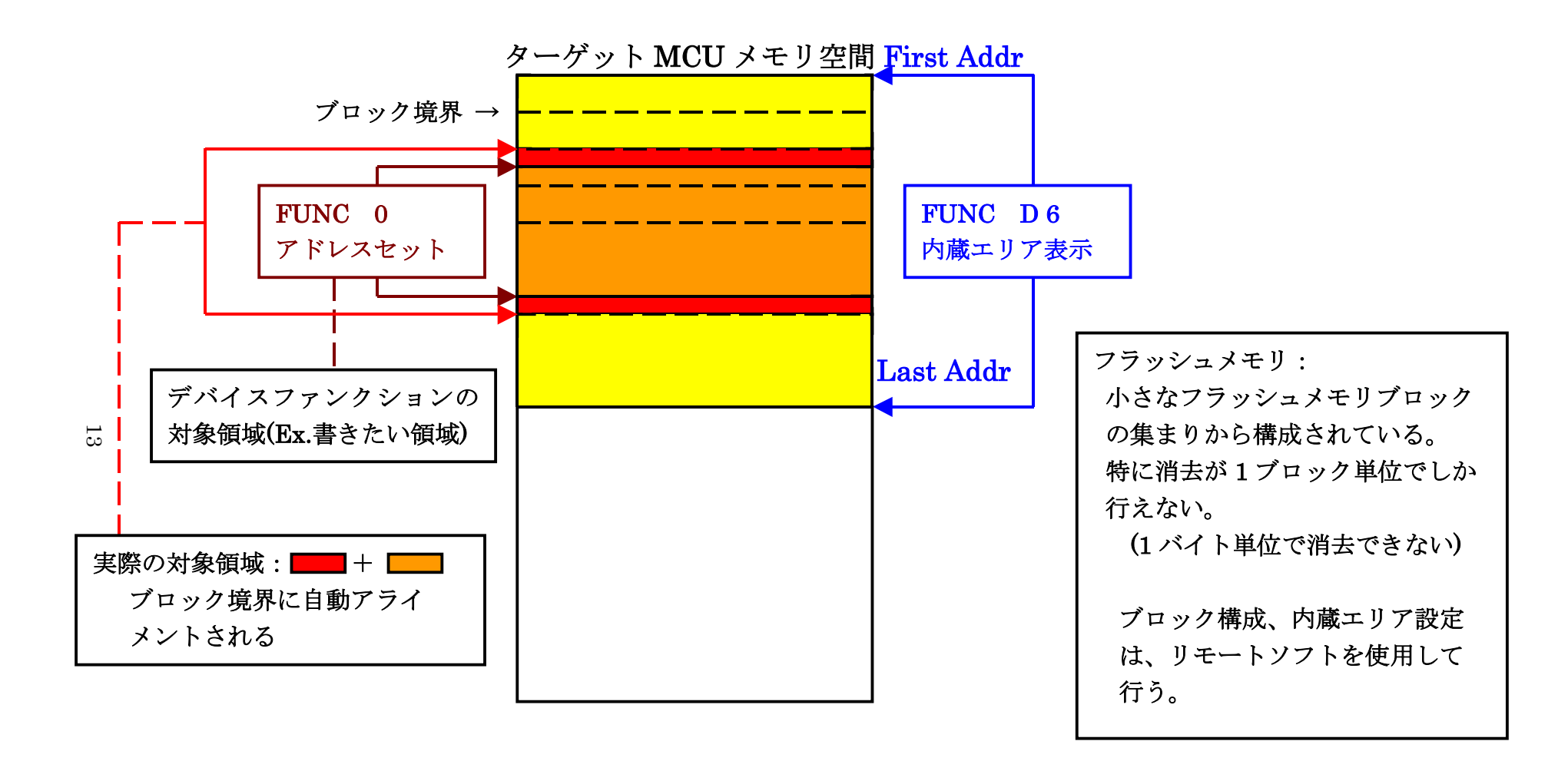

FUNC 0 アドレスセットとアドレスアライメント

 $\boxtimes$  2-2-2-1

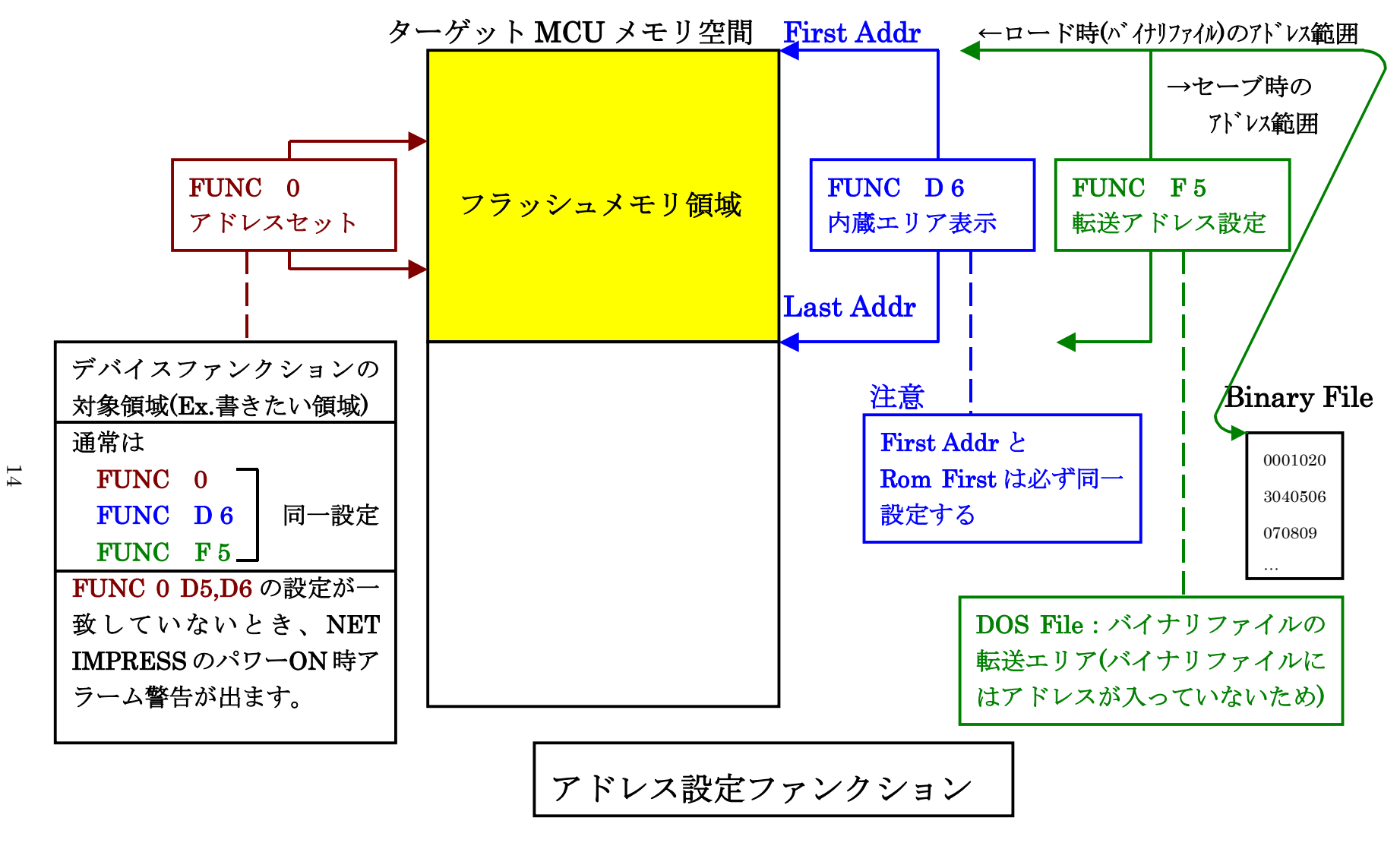

 $\boxtimes$  2-2-2

2-2-3. 【 Parameter Table 2 ウィンドウの設定 】

この設定ウィンドウには、マイコン固有パラメータが設定されていますので、変更しないでくださ い、

### 設定変更が必要な場合は、事前に必ず弊社サポートセンタまで、ご相談ください。

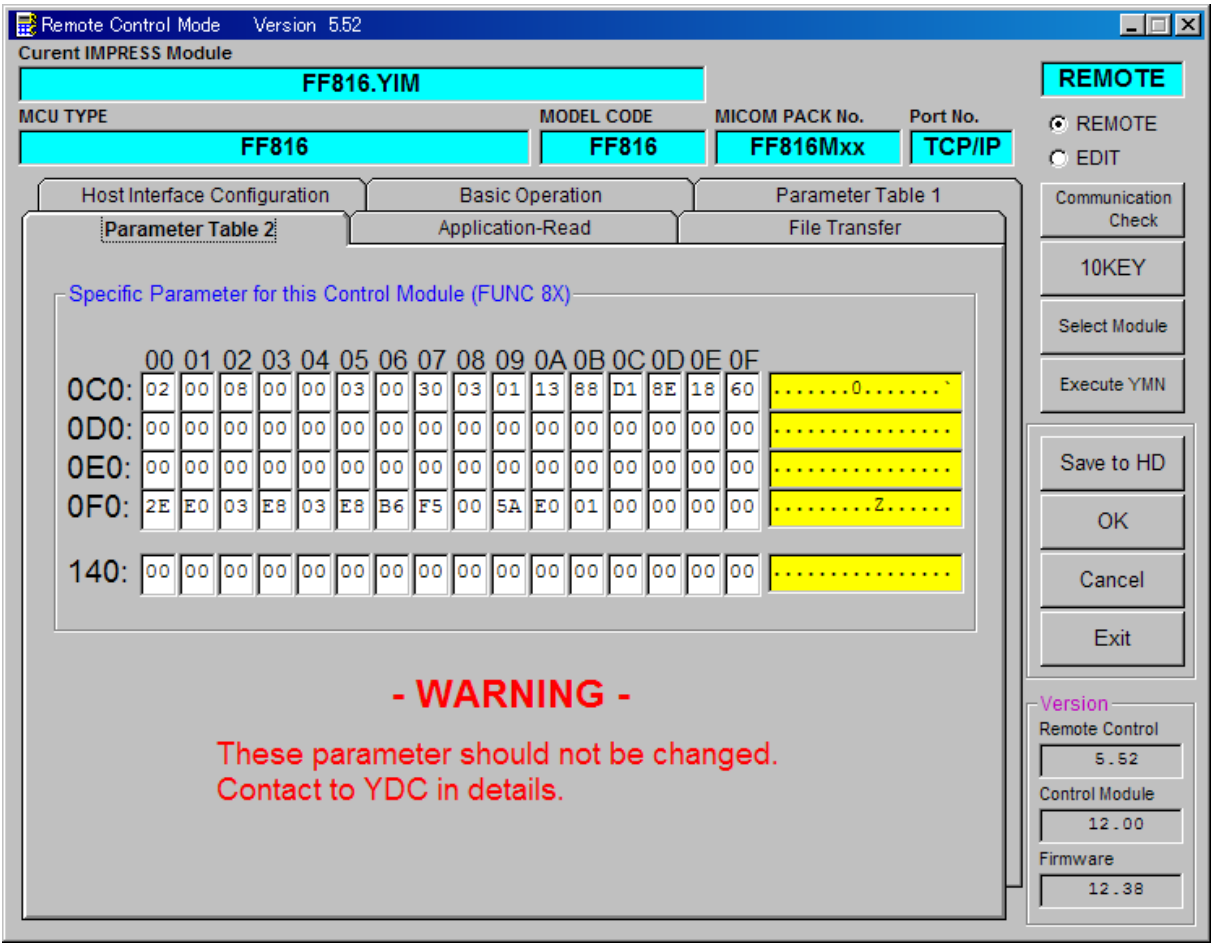

#### 2-3.デバイスファンクションと実行機能

NET IMPRESSのデバイスファンクション起動時に実行される機能は以下のとおりです。

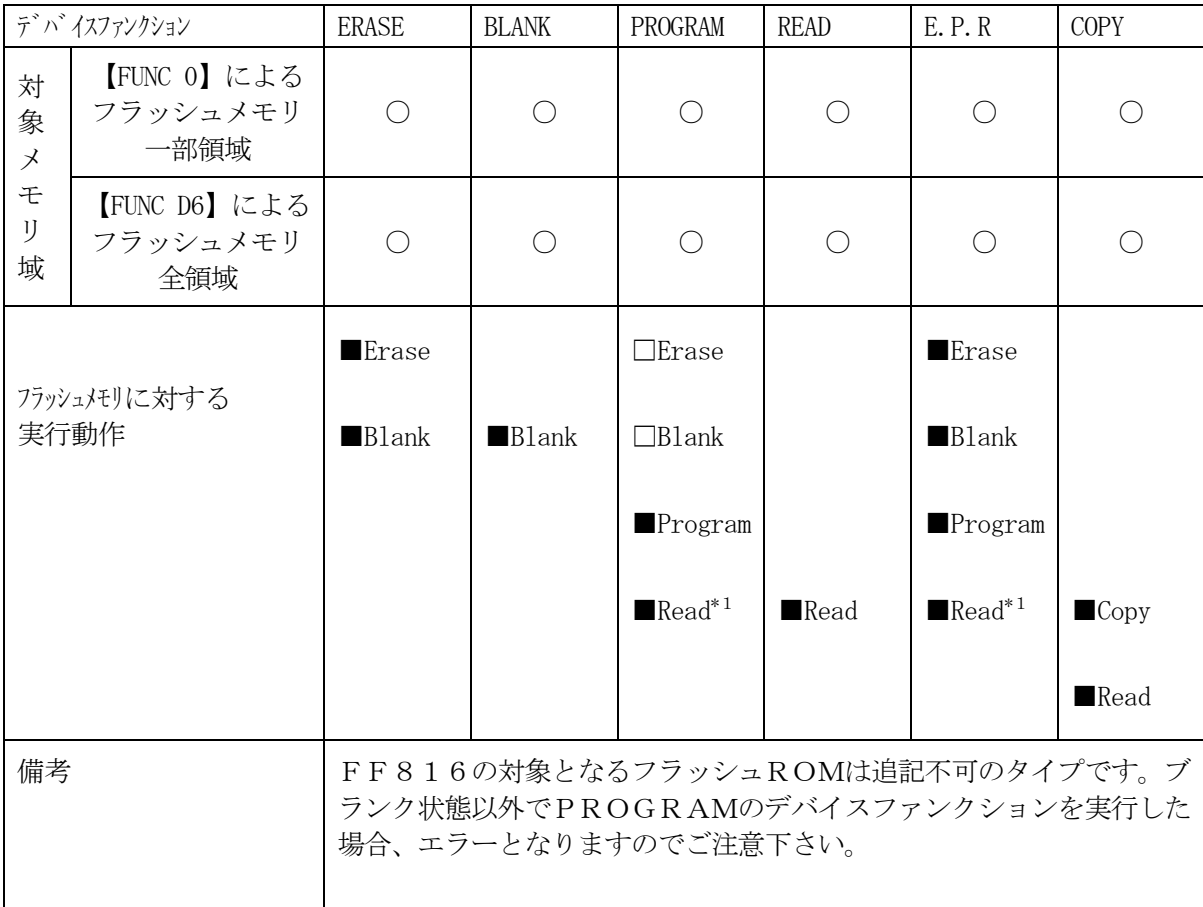

\*1:デバイスファンクションE.P.R、Program時に実行される、Read Verifyは、Read Verify Mode【 FUNC 99 】で設定されている リードベリファイが実行されます。 NET IMPRESSでのリードモード設定は、NET IMPRESSのインストラク ションマニュアル【 5-4-19 リードモード切替】をご参照ください。

① SUMリードベリファイ

マイコンからProgramを行った領域のSUM値を読み出し、プログラマが Program時に転送した書き込みデータのSUM値と比較します。

② FULLリードベリファイ

プログラマがマイコンへProgramを行った領域のデータを送信し、マイコンで フラッシュメモリデータとの比較を行います。

3.書き込み制御プログラム(WCP)のインストール

#### 3-1.概要

本コントロールモジュールのでは、コマンド実行に先立って、書き込み制御プログラム(ターゲッ トマイコン上で動作する)をマイコンへ転送し、その制御プログラムのもとでフラッシュメモリの、 書き込みを行います。

転送される書き込み制御プログラムは、コントロールモジュールのDOS領域内に、あらかじめ、 xxx.BTPの拡張子をもつファイル名で配置します。

xxx.BTPは、コントロールモジュールのDOS領域内にただ一つだけの配置が許されていま す。

2つ以上のxxx.BTPファイルを配置することや、xxx.BTPファイルを配置しないでの、 ご利用はできません。

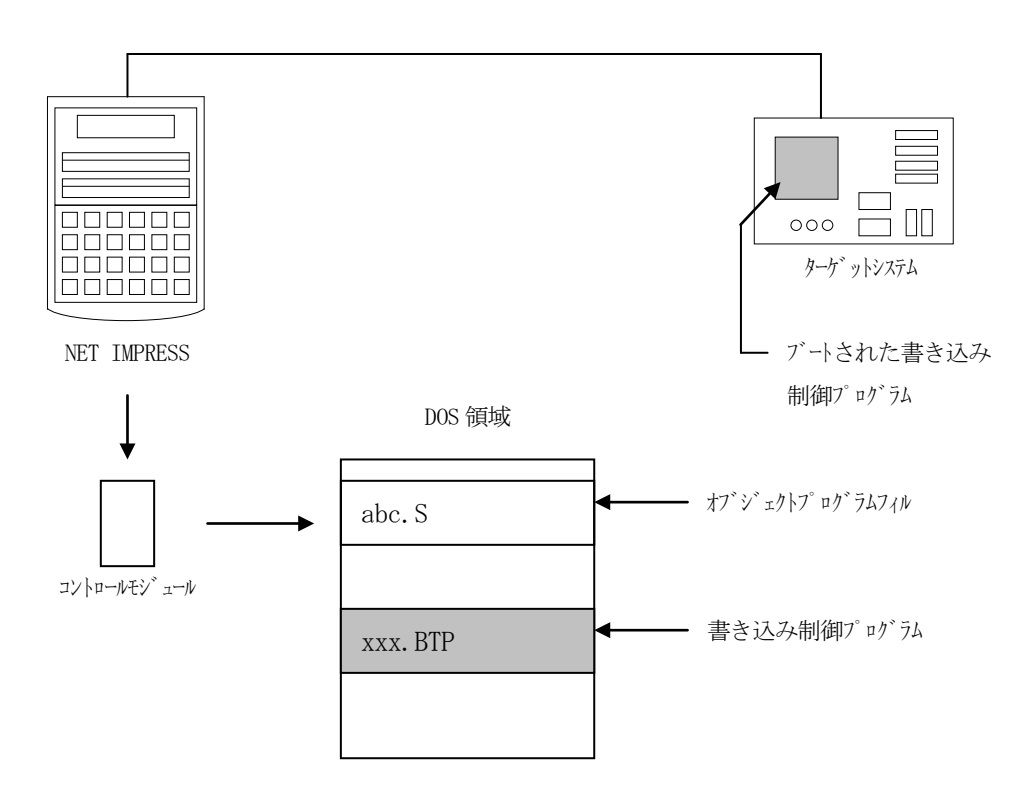

3-2. 書き込み制御プログラム (WCP) インストール

MiconPack中から、xxx.BTPの拡張子をもっているファイルを、本コントロールモ ジュールのDOS領域に配置してください。

次の要領で本コントロールモジュールのDOS領域へのファイルセーブを行います。

- ① コンパクトフラッシュのドライブ(\*1)をもつパーソナルコンピュータに本コントロール モジュールを、実装します。 この時、コンパクトフラッシュ用ドライバが正しくインストールされていることを前提と します。
- ② MiconPack 内の書き込み制御プログラムを、コンパクトフラッシュの コントロールモジュールフォルダにコピーします。

\*1:PCMCIAカードスロット

## 4.ターゲットシステムとの接続と専用コネクタ

### 4-1.信号一覧表

本コントロールモジュールをご利用頂いた場合のターゲットプローブコネクタ端の信号表を示し ます。

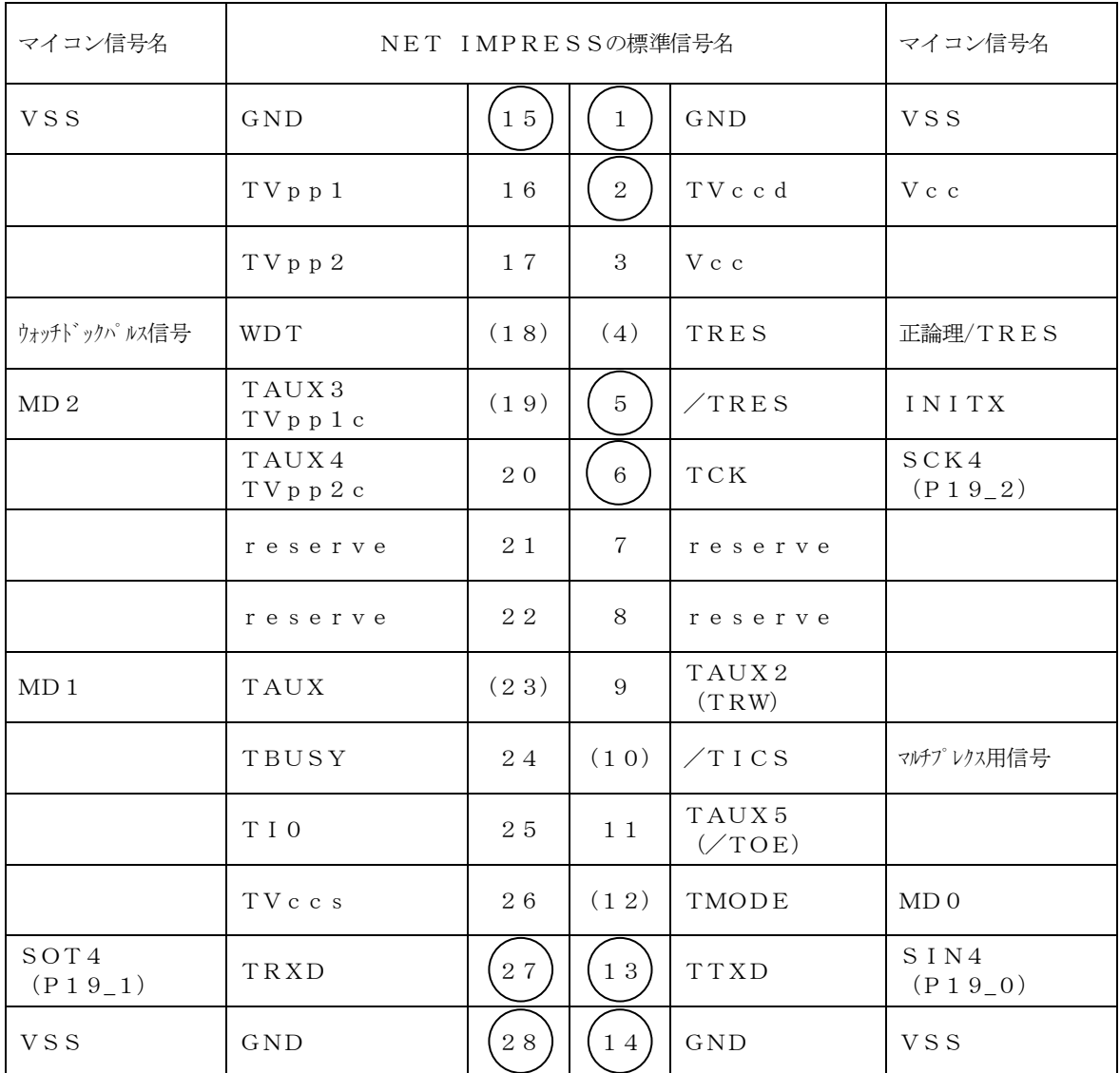

ターゲットプローブ信号表(FF816)

○は、必ず接続頂く信号線です。

( )は、必要な時のみ接続してください。

注意:○も()も印のない信号線は絶対にターゲットシステムの回路には接続しないでください。

4-2.代表的な接続例

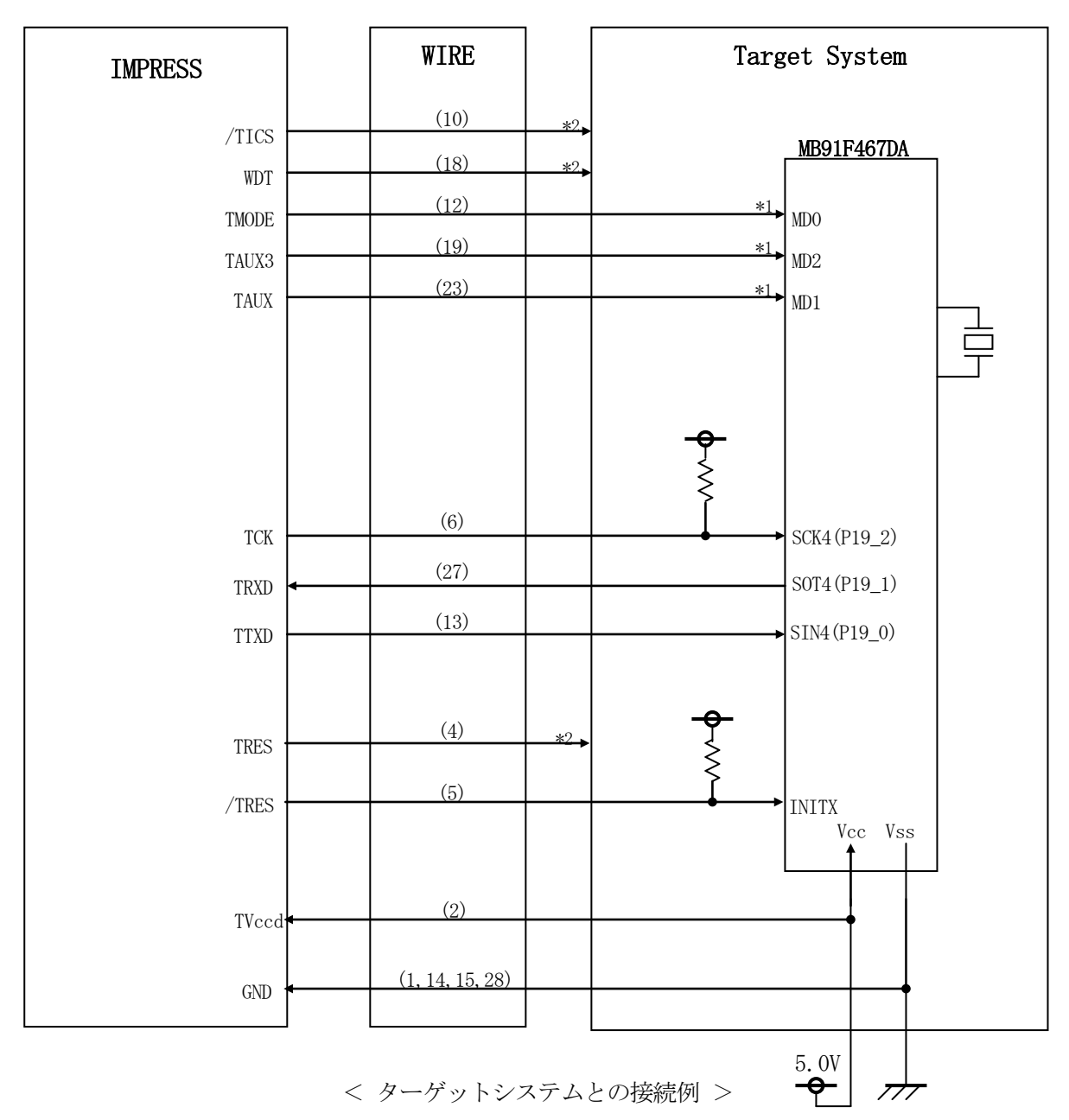

<sup>\*</sup> 1 ターゲットシステム上で所定の論理に設定される場合、接続は不要です。

モード設定方法

| 信号名             | 値 |
|-----------------|---|
| MD <sub>2</sub> |   |
| MD <sub>1</sub> |   |
| MD <sub>0</sub> |   |

 NET IMPRESS と接続する場合は、ターゲット基板でプルアップ or プルダウン (使用する動作モードで)抵抗をいれてください。

\* 2 オプション機能。

①"書き込みモード"など一部の書き込み信号がユーザシステムとの共用端子に定義されている 場合には、それらの信号のマルチプレクス回路をユーザシステムに実装してください。/TICS 信号は、NET IMPRESSのデバイスファンクション実行時にだけアサートされる信号です。 この信号によって共用端子に実装される信号切替えを行います。

書き込み制御に使われるこれらの信号が、フラッシュマイコンから制御用専用信号線として定義 されるターゲットシステムでは、マルチプレクス回路は不要です。

マルチプレクス回路をユーザーターゲットシステムにいれていただくことにより、/TICSが ネゲートされている時(デバイスファンクションを実行していない時)にNET IMPRESS が接続されていない(コネクタを外した)状態と同一の条件をつくることができます。

②WDT信号端子には、WDT Period【 FUNC D5 】で設定されたクロック信号が NET IMPRESSより出力されます。

(常時出力:Cr-OPEN出力)フラッシュメモリ書き込み中に、 所定のクロック信号が必要なユーザ回路へ接続しご利用ください。

③NET IMPRESSでは、標準プローブ中に/TRES信号を設けてあります。 /TRES信号は、ターゲットシステム内でワイヤードオアをとり、マイコンの/RESET端子 に接続して頂けるよう、オープンコレクタ出力の信号としています。 TRES信号は、ターゲットシステムが正論理のリセット信号を必要としている場合にご利用 いただけます。TRES信号は、トーテムポール出力の信号です。

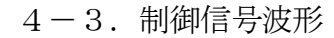

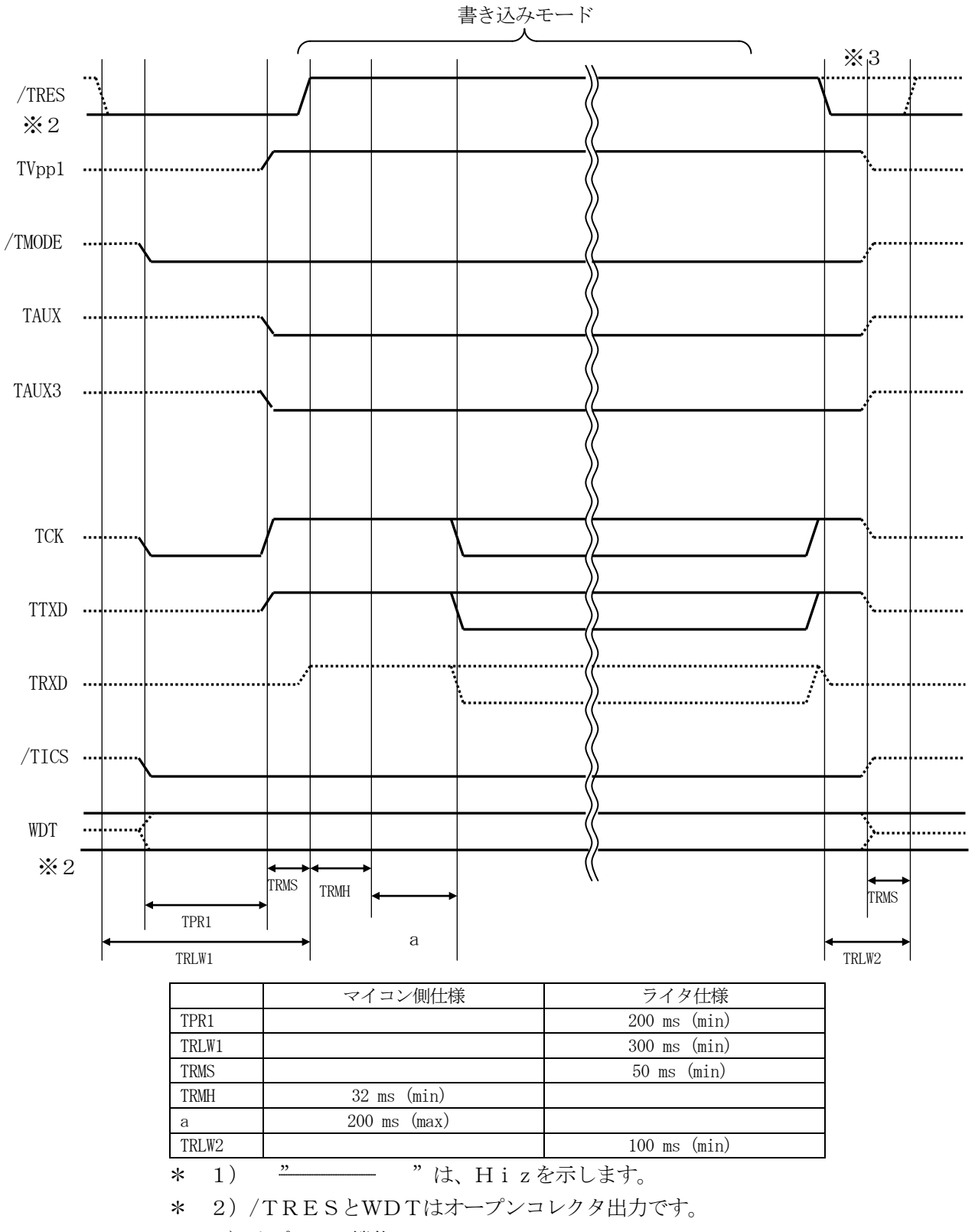

\* 3)オプション機能

- ①フラッシュプログラマの電源投入後、ターゲットシステムの電源を入れてください。 この際フラッシュプログラマはリセット信号をアサート、WDT信号(出力)から周期的な パルスが出力されます。
- ②フラッシュプログラマはターゲットマイコンを書き込みモードに引き込むため、リセット信号を 設定します。
- ③プログラムコマンドの起動によって/TICSがアサートされ、フラッシュプログラム用の通信 チャネルがターゲットシステム上でフラッシュプログラマ側に接続されます。 (フラッシュプログラム用の通信チャネル及び、関連信号が他のユーザ回路から独立して常時 フラッシュプログラマに専有されるシステムでは、本信号による信号切替えは必要ありません)
- ④プログラミングモードが起動され、規定の通信回線を使ってNET IMPRESSとの通信を 始めます。通信は、あらかじめ設定されている、通信条件で通信を行います。

⑤また、/TICSもネゲートします (/TICSネゲート後も、WDT信号(出力)から周期的なパルスが出力されつづけます)  $4-4.$  プローブ

弊社では、標準プローブとしてAZ410、AZ411、AZ412、AZ413の4つを用意し ております。各プローブのご用命は、弊社又は弊社代理店までご相談下さい。

各プローブの仕様は、NET IMPRESSインストラクションマニュアル【 8-6. ターゲッ トインタフェイス 】または、弊社ホームページをご参照ください。

 $\langle$  AZ411/AZ413  $>$ 

NET IMPRESSの入出力線の多くには、GND線との間に1MΩのプルダウン抵抗が付加さ れています。また、ターゲットシステム上で使用するNET IMPRESSからの制御線は、NET IMPRESS用のコネクタを外した際にターゲットシステムに対して障害とならないようにネゲー ト状態にしておくことが必要です。

これらの信号に対しユーザシステム上でユーザ電源及びGND信号に対し、10KΩ程度の抵抗に よりプルアップまたはプルダウンしておくことを推奨しています。

フラッシュライタからの制御信号線に対し、プルアップ抵抗(約10KΩ)をユーザシステム内で 付加できない場合には、AZ411/AZ413をご利用下さい。

AZ411/AZ413は、フラッシュライタからの制御出力線に対し、プルアップ/プルダウン 抵抗を任意に付加できるプローブです。

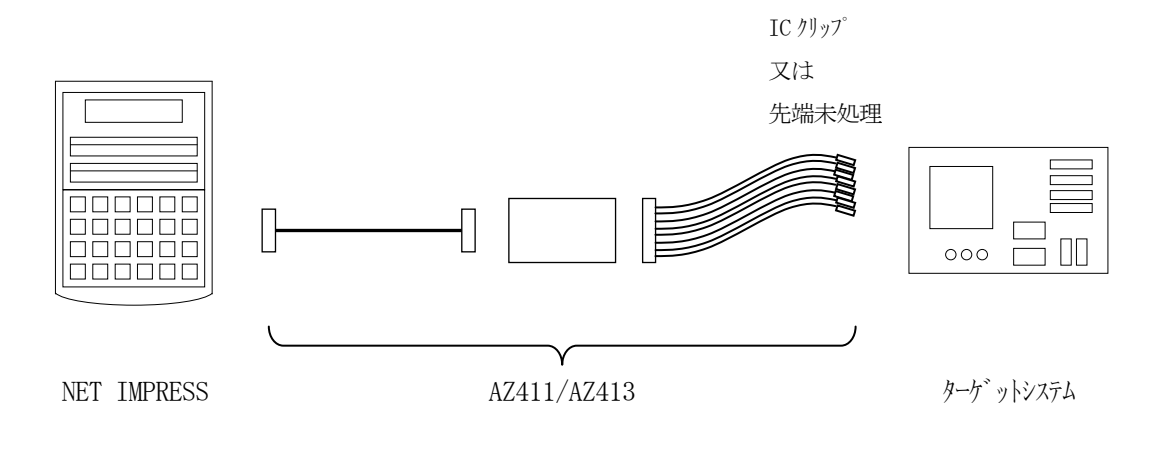

### $<$  AZ411/AZ413 >

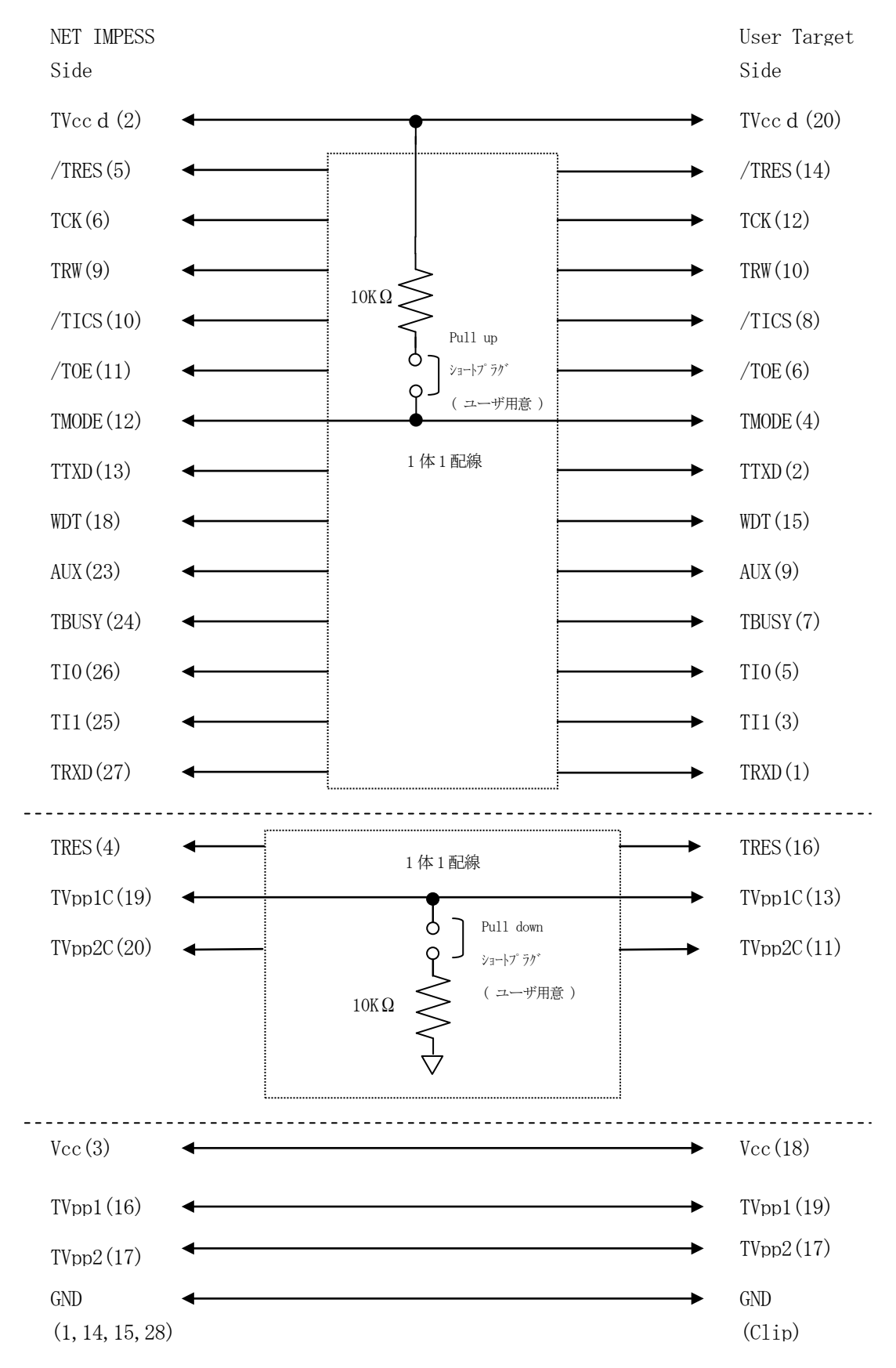

- パラメータテーブルの変更方法 -

5-1.パラメータ変更(NET IMPRESSのキーボードを使って)

NET IMPRESSインストラクションマニュアル【 5-4. パラメータ設定】に示すファン クションコマンドで規定されるパラメータ(ファンクションD1~DF)については、NET IMP RESSのキーボード上で変更できます。

ターゲットシステムとの通信インタフェイスやご利用になるターゲットシステムの電源電圧などが この範囲に入ります。

### < ご注意 >

マイコン内に内蔵されるフラッシュメモリブロック構成など、設定事項が多岐にわたる対象マイコ ン自体の変更は、NET IMPRESSのキーボードからは行えません。(別売のリモートコントロ ーラ:AZ490をご利用ください。)

また、実在マイコンのパラメータリストは、弊社より供給されております。

5-2.対象マイコンの変更(別売のリモートコントローラを使って)

弊社では、PCからNET IMPRESSをリモート制御するためのリモートコントローラ (AZ 490)を別売しております。このリモートコントローラでは、NET IMPRESSのリモートコ ントロール機能のほかに、パラメータテーブルの設定、確認ができます。

リモートコントローラでは、パラメータテーブルを個々に設定する事ができ、変更可能なパラメー タ設定対象は、以下のパラメータが含まれます。

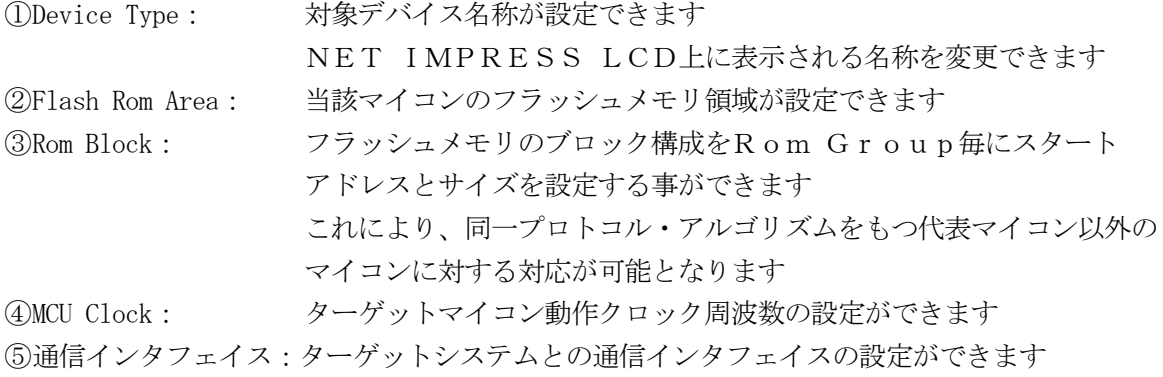

63その他: その他のマイコンの固有設定情報を変更する事ができます

5-3.リモートコントローラによるパラメータの変更方法

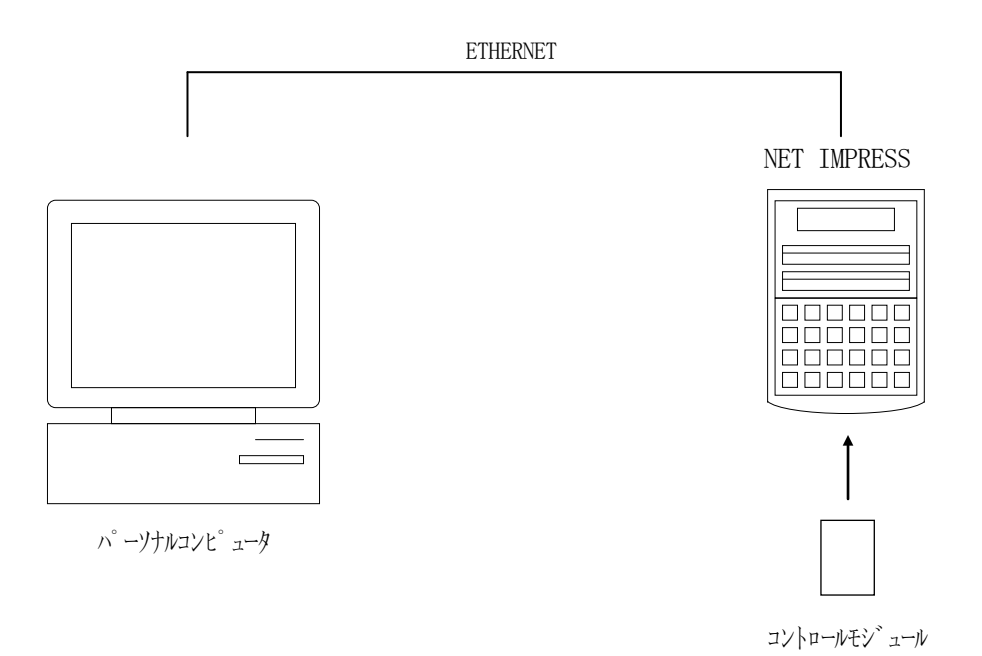

パーソナルコンピュータ(IBM-PC)とNET IMPRESSをETHERNETケーブル(1 0BASE-T)で接続します。

NET IMPRESSには、ターゲットマイコン用のコントロールモジュールを実装しておきます。 パーソナルコンピュータ(Windows環境)上で、リモートコントローラを動作させることで、

NET IMPRESSに実装されたコントロールモジュールのパラメータテーブルを変更/確認す ることができます。

リモートコントローラ (AZ490) では、パラメータの一括ロード/セーブが行えます。

一括してセーブすることができますので、同系列の各種デリバディブマイコンへのパラメータテー ブル変更を容易に行うことができます。

また、この機能を使い、弊社ホームページよりダウンロードしたマイコンパックをコントロールモ ジュールにロードすることを容易に行うことができます。

## 6.定義体交換機能

### 6-1.定義体交換機能概要

コンパクトモジュールの機能として異系列の書き込み仕様をもつマイコンに対しても、コントロー ルモジュールの交換なしに、リモートコントローラ(AZ490)の定義体のダウンロード機能を使 用して、スピーディな段取り換えを行うことができます。

この定義体交換機能は、コンパクトモジュールに定義体ライセンスを付加することにより、他の書 き込み仕様をもつマイコンに対応するコンパクトモジュールに交換することができます。

定義体ライセンスは、弊社で販売しております。ご不明な点がございましたら、弊社または、代理 店にお問い合わせください。

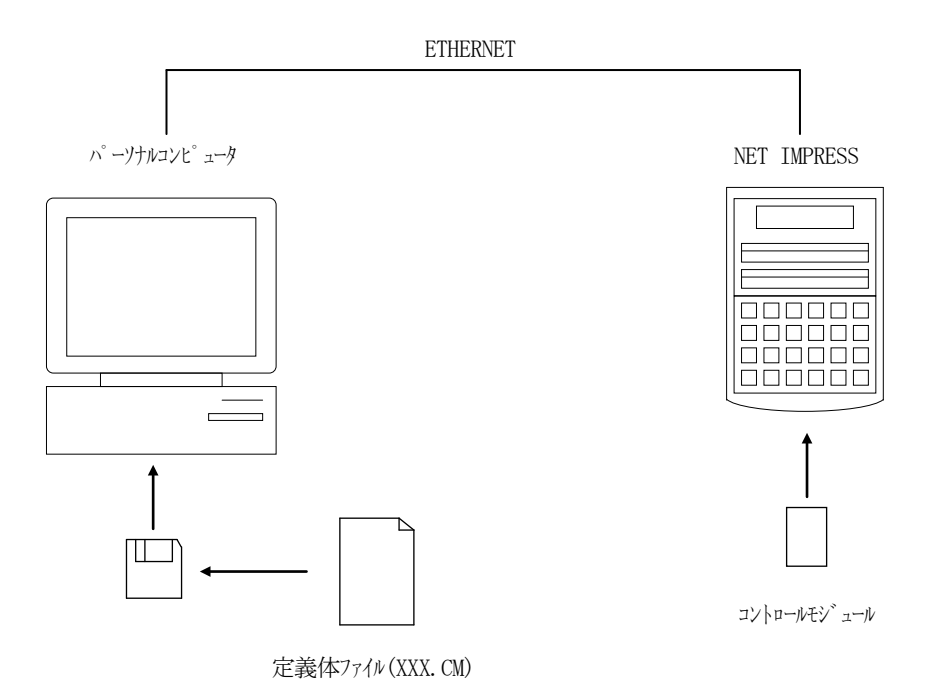

6-2.定義体交換方法

定義体ライセンスが付加された、コンパクトモジュールをNET IMPRESSに実装された状態 にして、リモートコントローラ(AZ490)の定義体ダウンロード機能(File Transfe r画面の、Load Definition Program)により、コントロールモジュールの定 義体交換を行います。(NET IMPRESS単体では、この機能はご利用できません)

定義体ライセンスをご購入時に、弊社より提供されたフロッピーディスクの中にある定義体ファイ ル(xxx.CM)をこの機能により、コンパクトモジュールにダウンロードすることとなります。

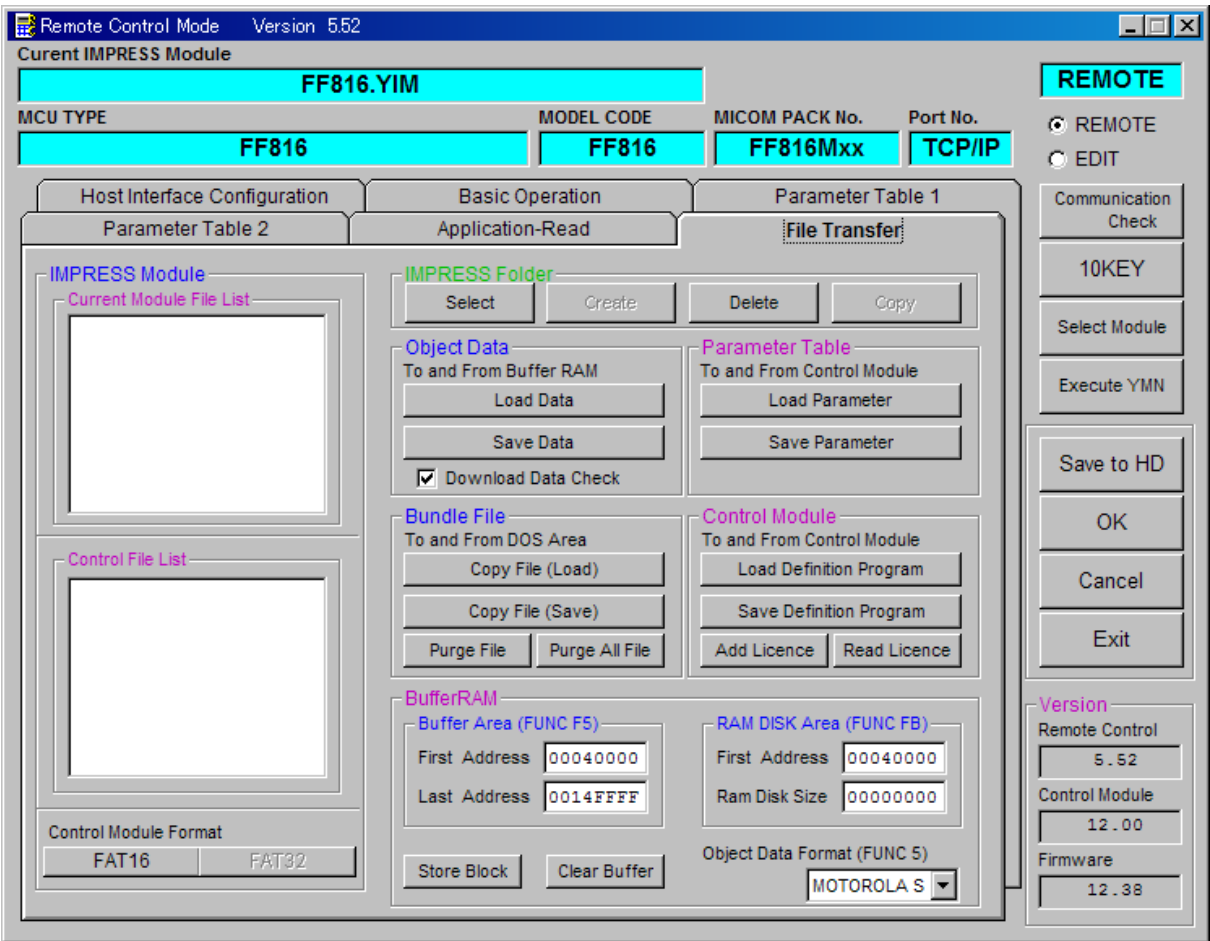

### 7.ご利用上の注意

- ①本コントロールモジュールは、弊社フラッシュマイコンプログラマ専用のコントロールモジュー ルです。弊社、フラッシュマイコンプログラマ以外ではご使用にならないでください。
- ②本コントロールモジュールは指定されたフラッシュマイコン専用のものです。
- 他のマイコンへの書き込みには、書き込みを行うマイコン専用のコントロールモジュールをご利用 ください。マイコンとコントロールモジュールとの対応を誤って使用すると、ターゲットシステム を破壊する恐れがあります。
- ③NET IMPRESSは、ターゲットシステムとのインタフェイスIC(NET IMPRES S内部IC)電源用に数mAの電流をTVccd端子より消費いたします。
- ④コントロールモジュール(コンパクトフラッシュカード)は、絶対にイニシャライズ(フォーマッ ティング)しないでください。 イニシャライズされますと、コントロールモジュール内の定義体(コントロールプログラム)も消 去されてしまいます。
- ⑤デバイスファンクション又は、ファンクション実行中には、コントロールモジュールの脱着は、行 わないでください。 コントロールモジュールアクセス中に、脱着してしまいますとコントロールモジュールを破壊する 恐れがあります。
- ⑥フラッシュマイコンプログラマは、コントロールモジュールを実装した状態で動作します。